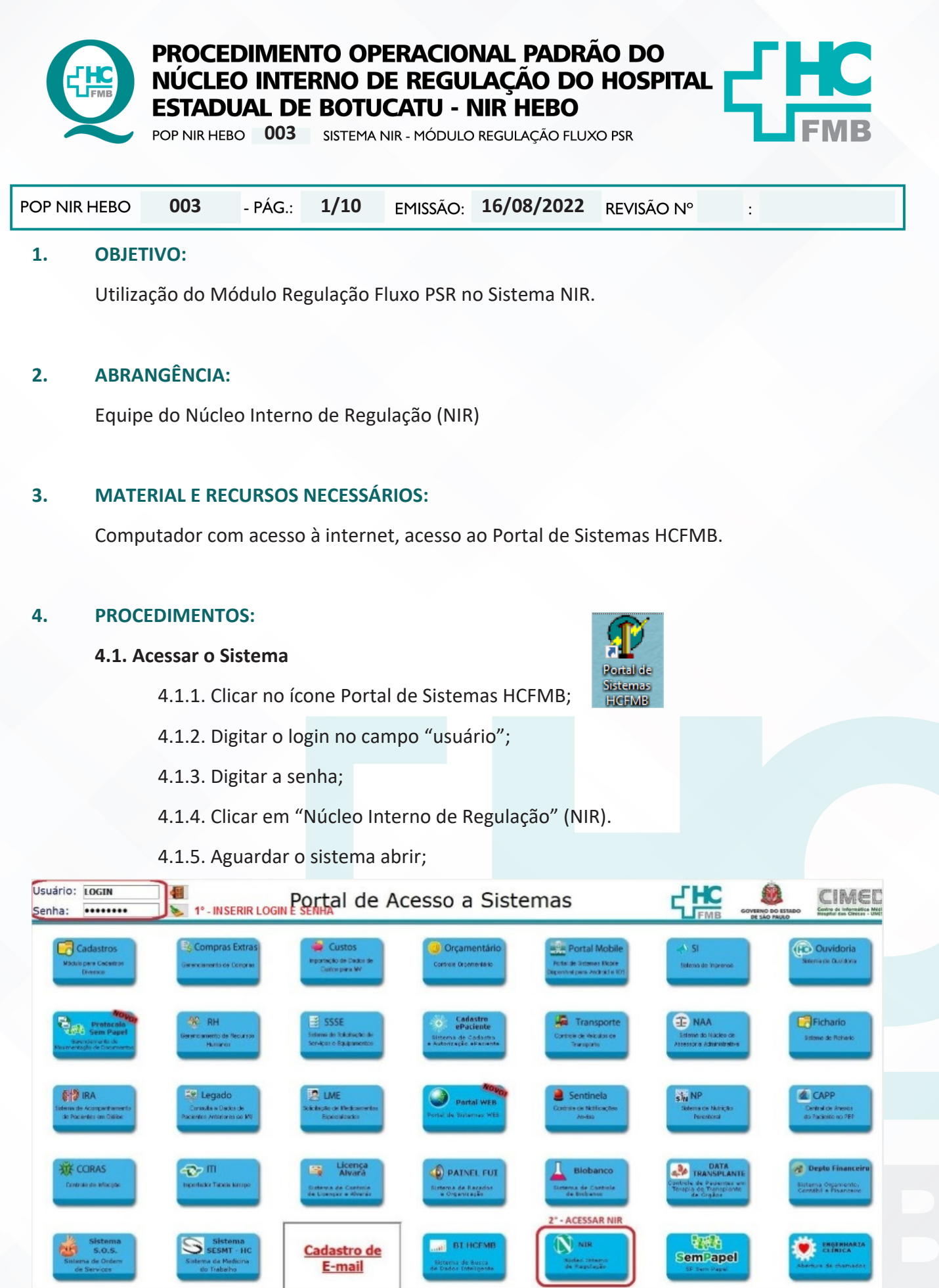

HOSPITAL DAS CLÍNICAS DA FACULDADE DE MEDICINA DE BOTUCATU - UNESP<br>Av. Prof. Mário Rubens Guimarães Montenegro, s/n - Unesp Campus de Botucatu | CEP: 18618-687 - Botucatu - São Paulo - Brasil | Tel.: (14) 3811-6004 - (14)

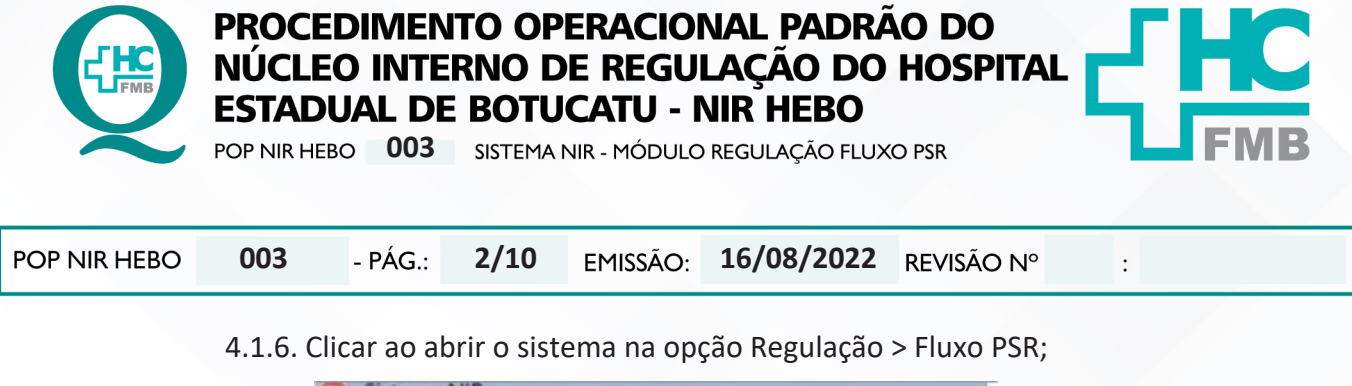

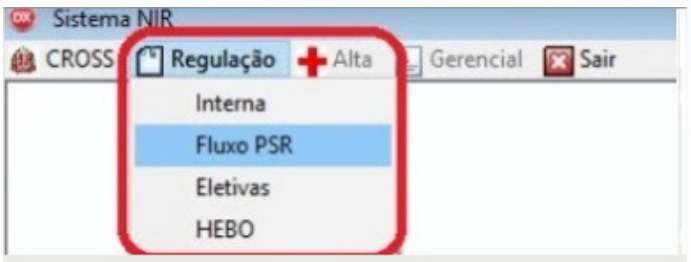

# 4.1.7. Visualizar as seguintes informações;

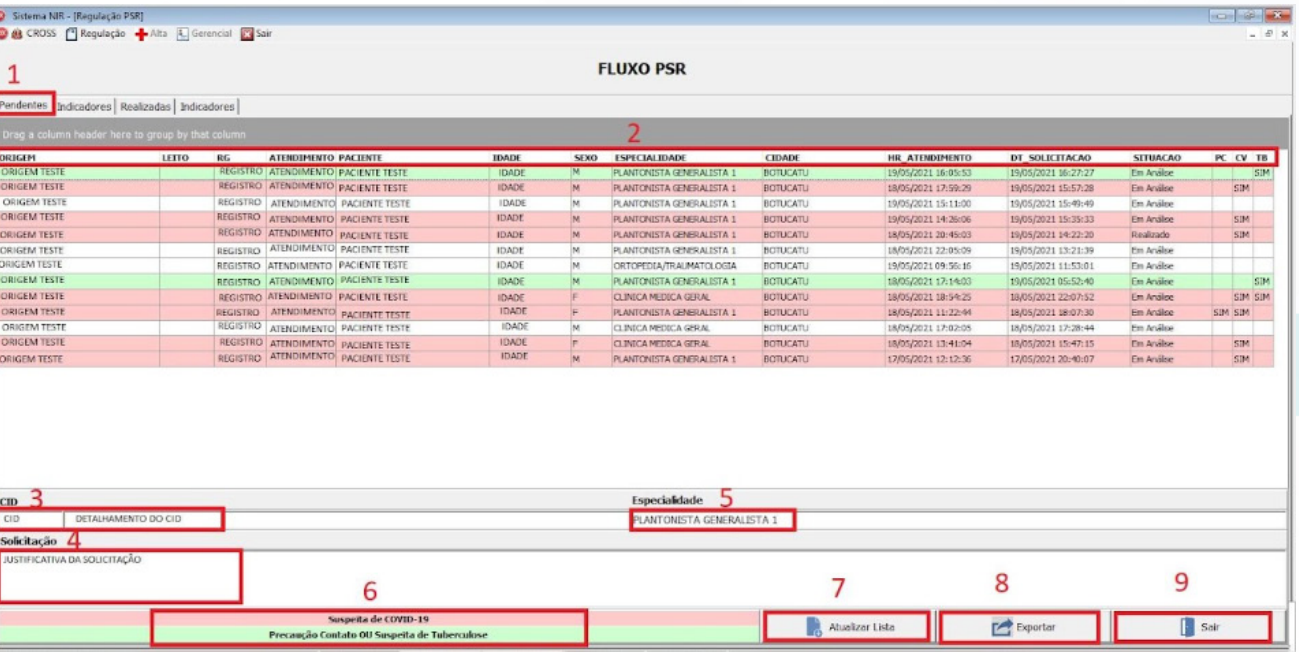

 1. Primeira aba "Pendências": Essa é a aba inicial com todas as solicitações que estão pendentes em regulação.

 2. Colunas com as principais informações da solicitação: Origem, Leito, RG, Atendimento, Paciente, Idade, Sexo, Especialidade, Cidade, Hora Atendimento, Hora Solicitação, Situação, PC (precaução contato), CV (precaução covid-19) e TB (suspeita tuberculose).

3. CID da solicitação.

4. Campo da justificativa da solicitação;

5. Especialidade solicitante.

 6. Escala de cores: Rosa para suspeita de covid-19, Verde para precaução por contato e/ou suspeita de tuberculose.

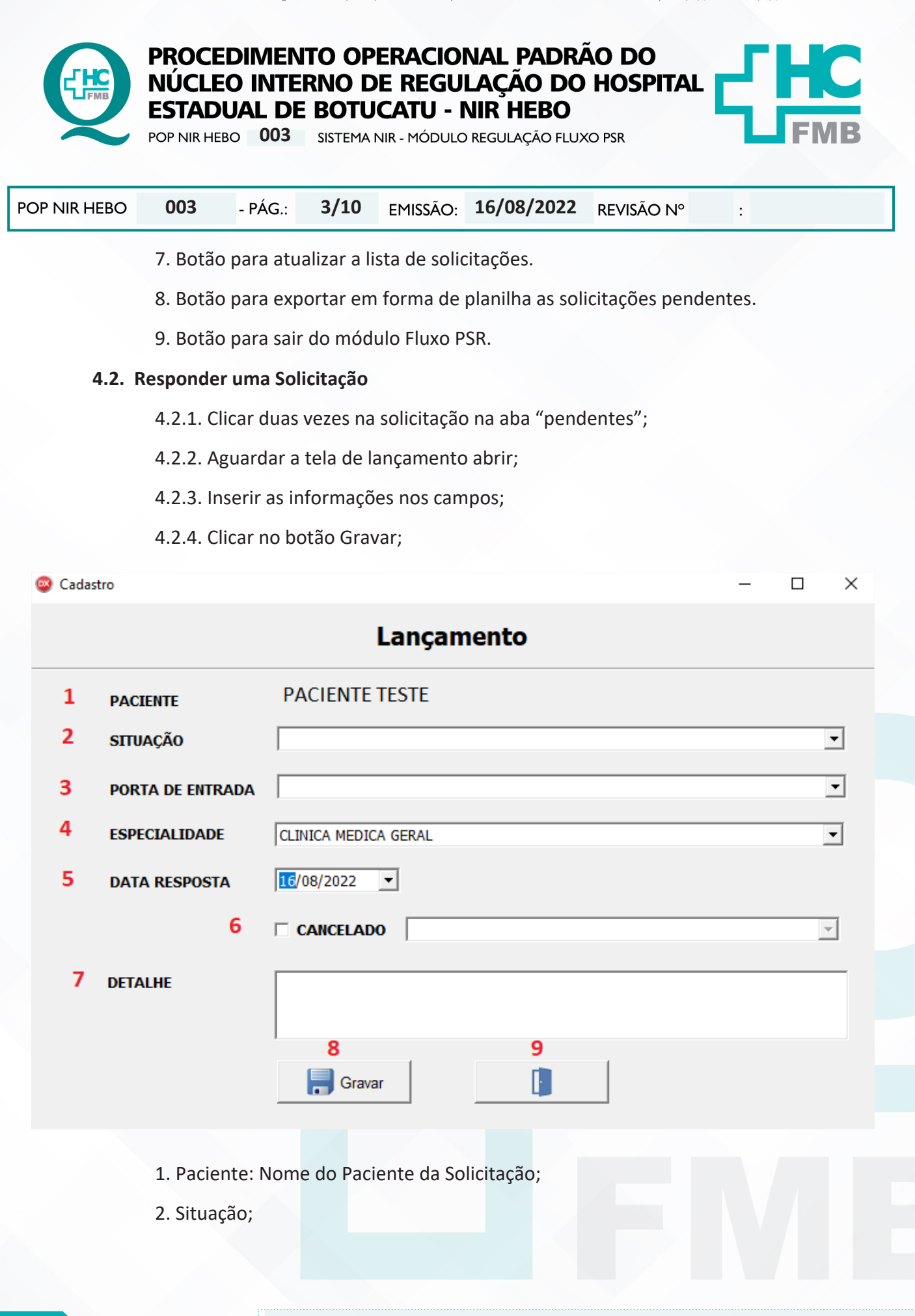

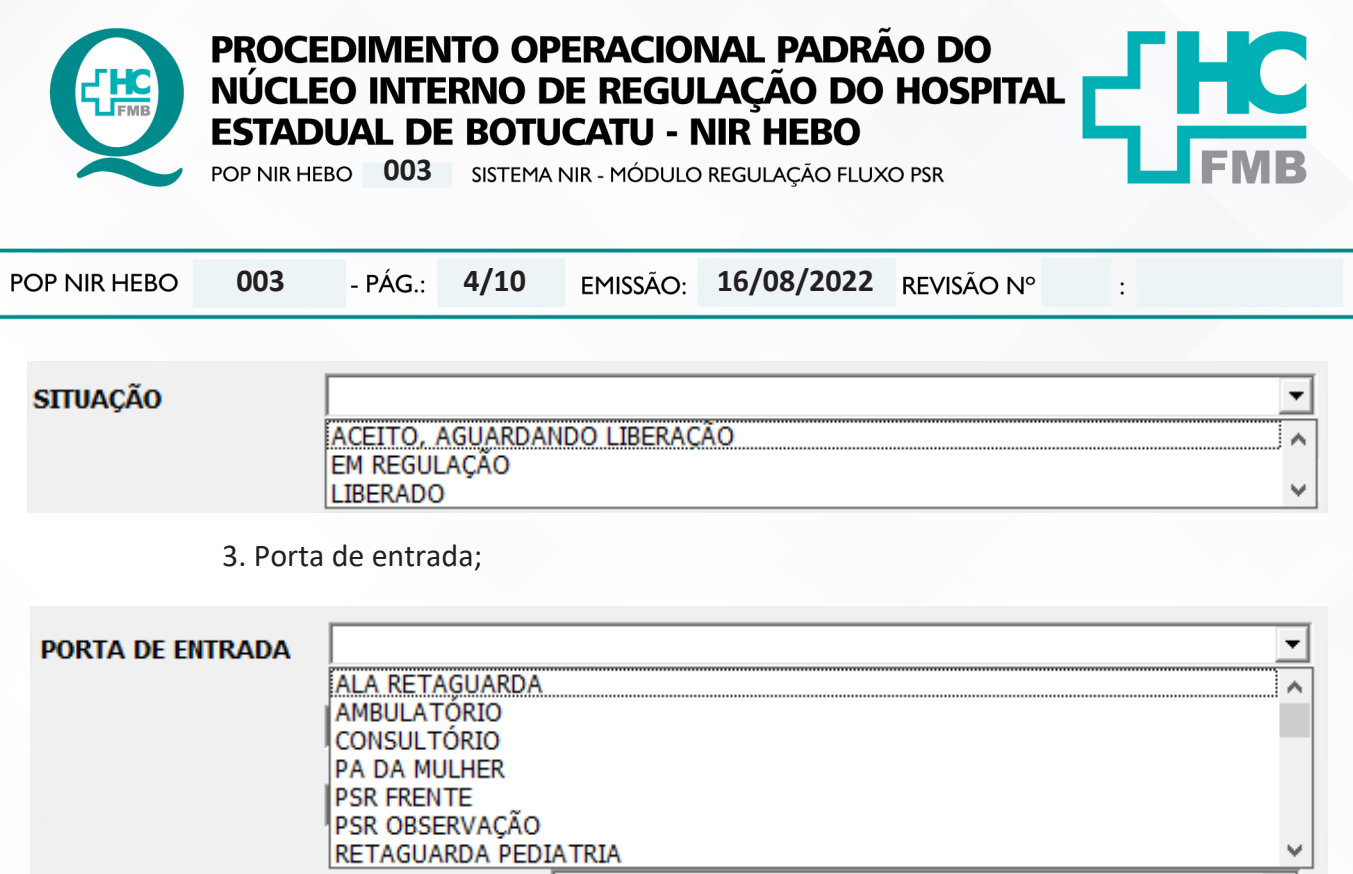

4. Especialidade: Especialidade que vai receber o paciente;

5. Data Resposta: Data que a solicitação está sendo respondida;

 6. Cancelado: Assinalar quando a solicitação for cancelada e selecionar o motivo do cancelamento;

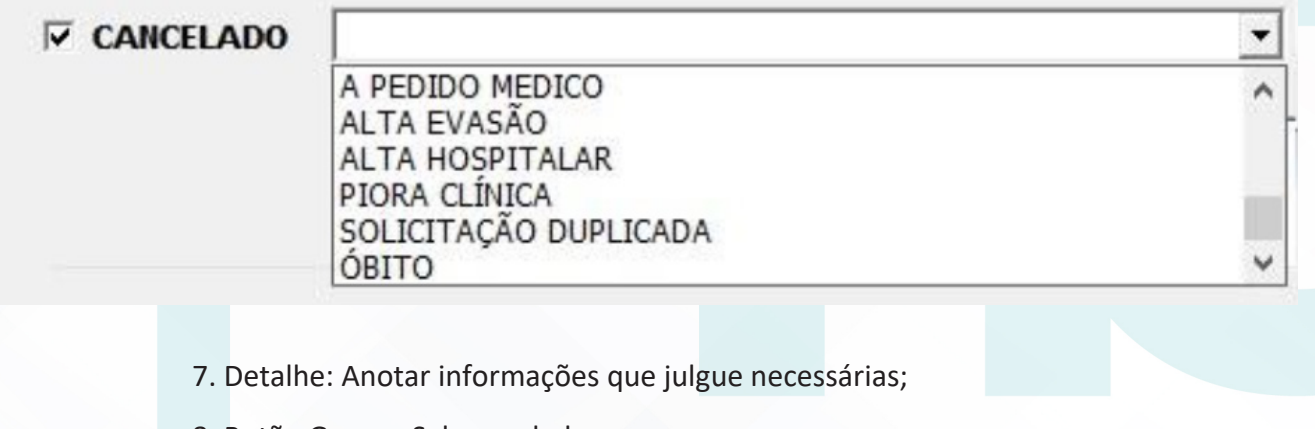

- 8. Botão Gravar: Salva os dados;
- 9. Botão Sair: Fecha a tela de Lançamento.

# **4.3. Visualizar os Indicadores das pendências**

- 4.3.1. Acessar tela Inicial;
- 4.3.2. Selecionar Aba "Indicadores";

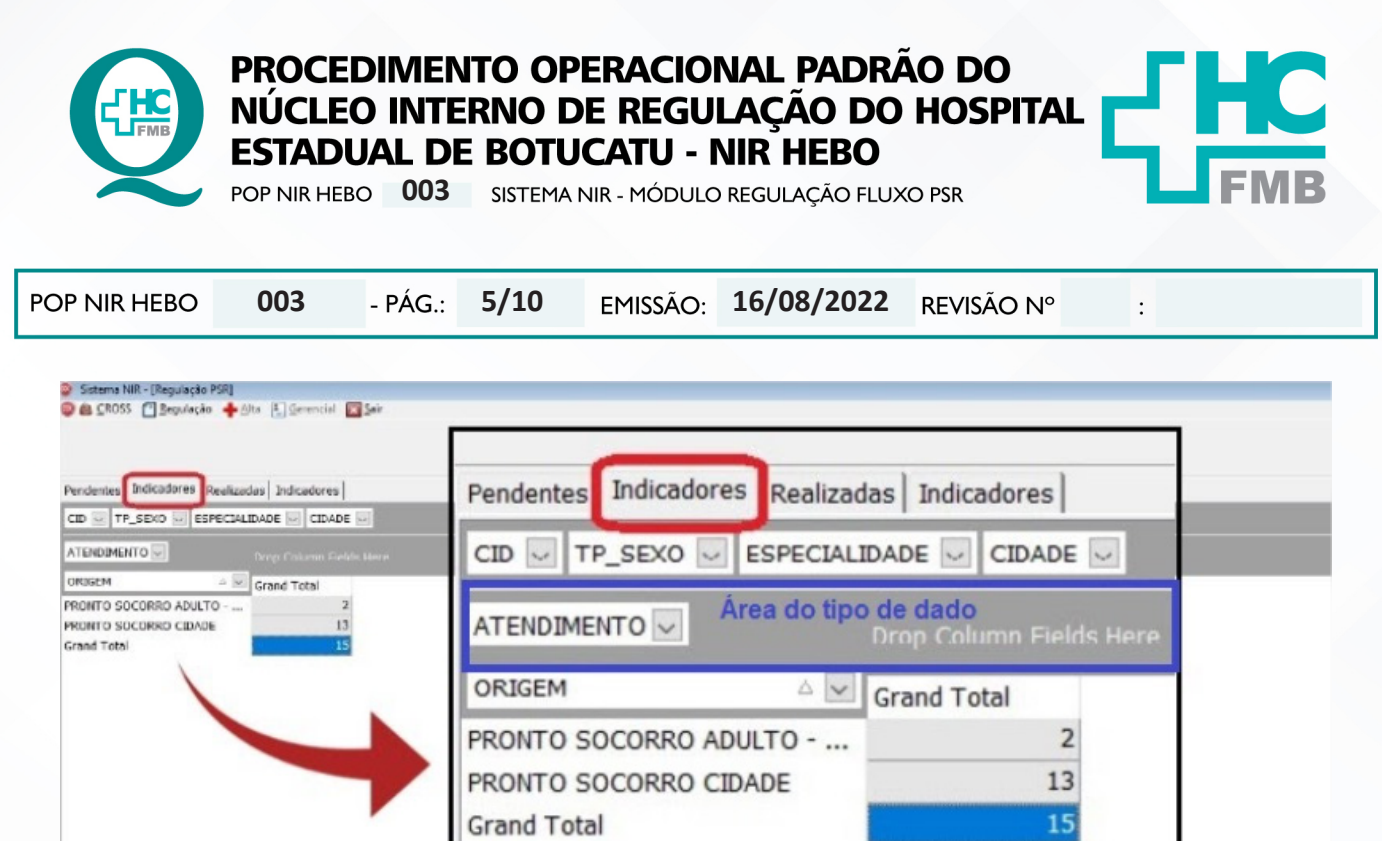

4.3.3. Visualizar as informações;

# **4.4. Solicitações Realizadas**

- 4.4.1. Acessar tela Inicial;
- 4.4.2. Selecionar Aba "Realizadas";
- 4.4.3. Selecionar período de data;
- 4.4.4. Clicar no botão "Pesquisar";
- 4.4.5. Visualizar as informações;

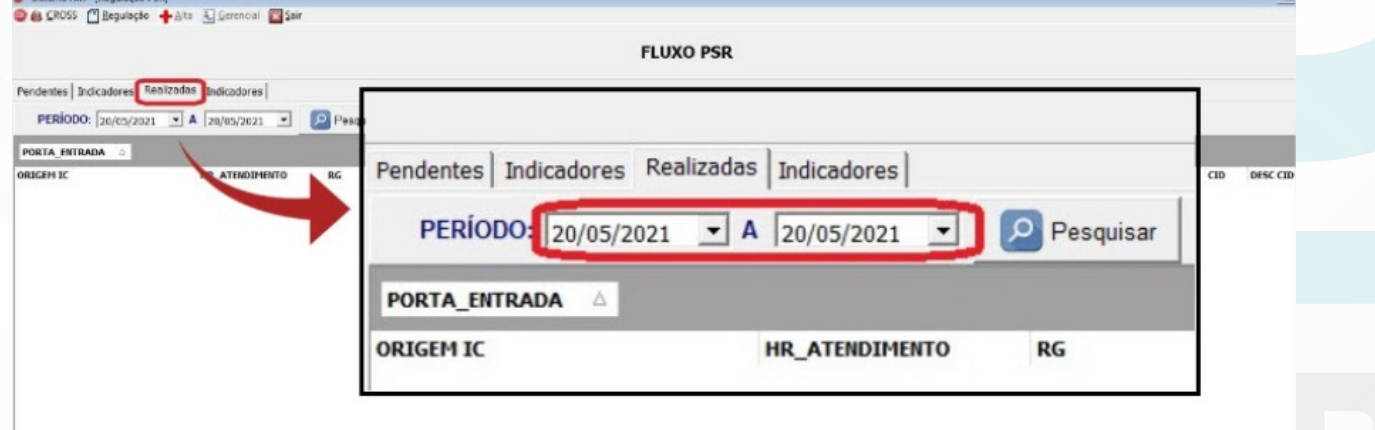

# **4.5. Visualizar os Indicadores das Realizadas**

4.5.1. Acessar tela Inicial;

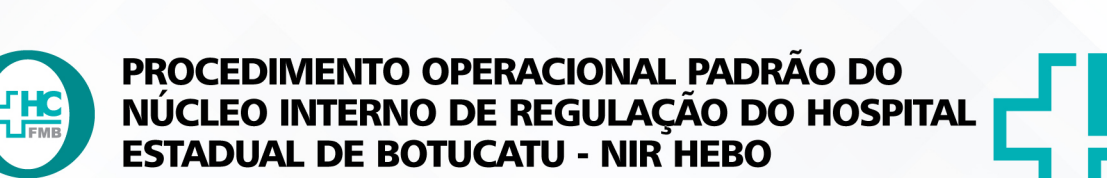

POP NIR HEBO **003** SISTEMA NIR - MÓDULO REGULAÇÃO FLUXO PSR

POP NIR HEBO

**003 16/08/2022**

REVISÃO Nº

 $\colon$ 

- 4.5.2. Selecionar a aba "Realizadas"
- 4.5.3. Selecionar período de data;
- 4.5.4. Clicar em no botão "Pesquisar";
- 4.5.5. Selecionar última aba "Indicadores";

**6/10**

4.5.6. Visualizar as informações;

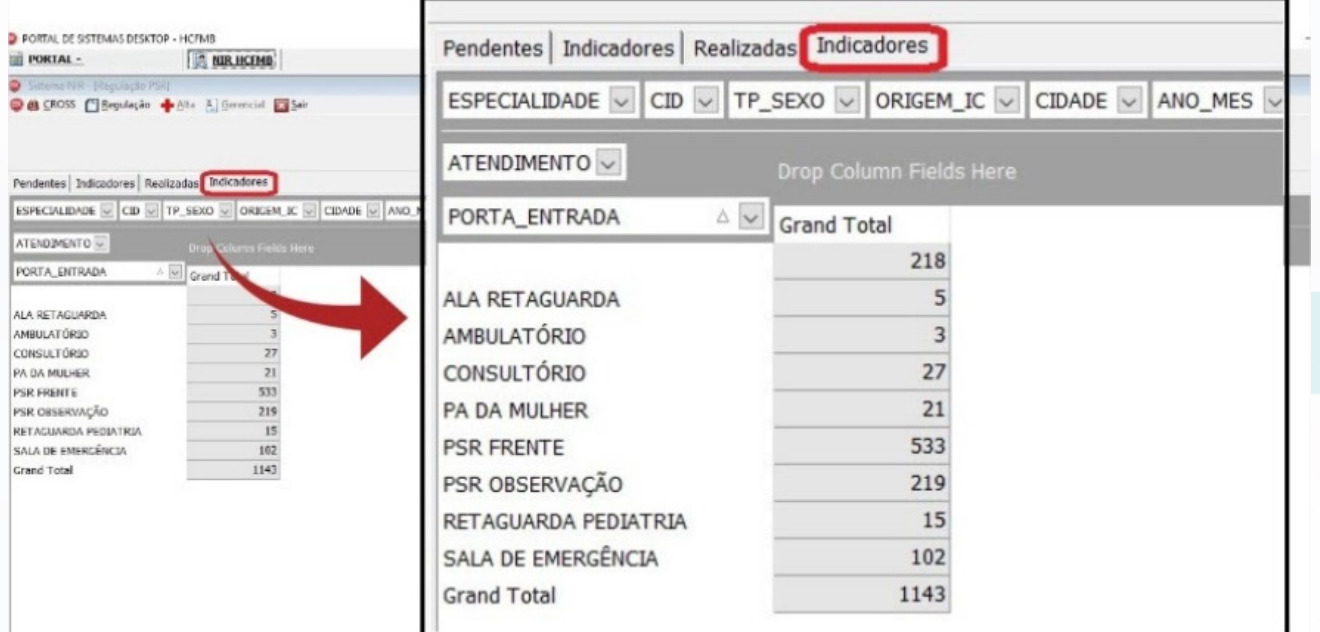

# **4.6. Exportar os Dados**

- 4.6.1. Acessar tela Inicial;
- 4.6.2. Selecionar Aba "Realizadas";
- 4.6.3. Selecionar período de data;
- 4.6.4. Clicar em "Pesquisar";
- 4.6.5. Clicar em "Exportar";

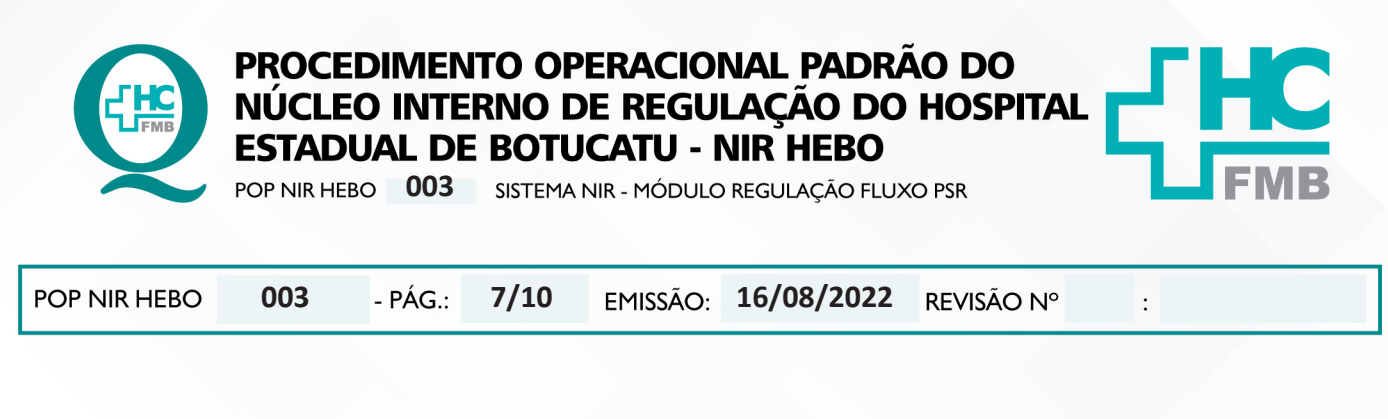

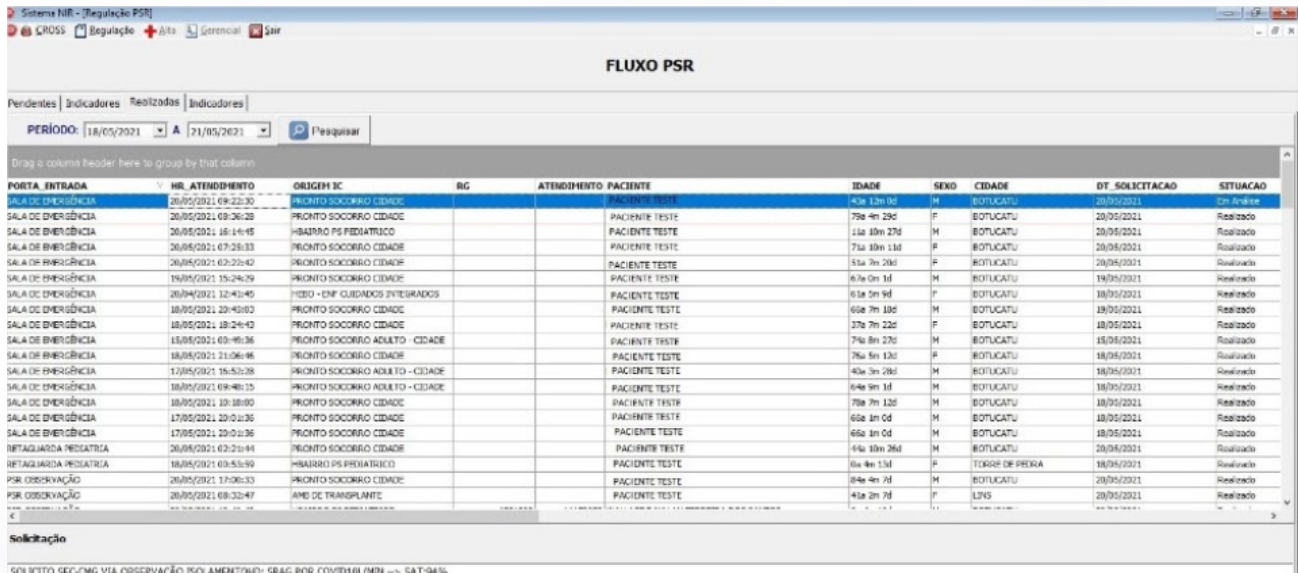

#### **4.7. Organização**

- 4.7.1. Acessar tela Inicial;
- 4.7.2. Arrastar o tipo de dado para a linha de cima;
- 4.7.3. Visualizar por tipo de dado selecionado;

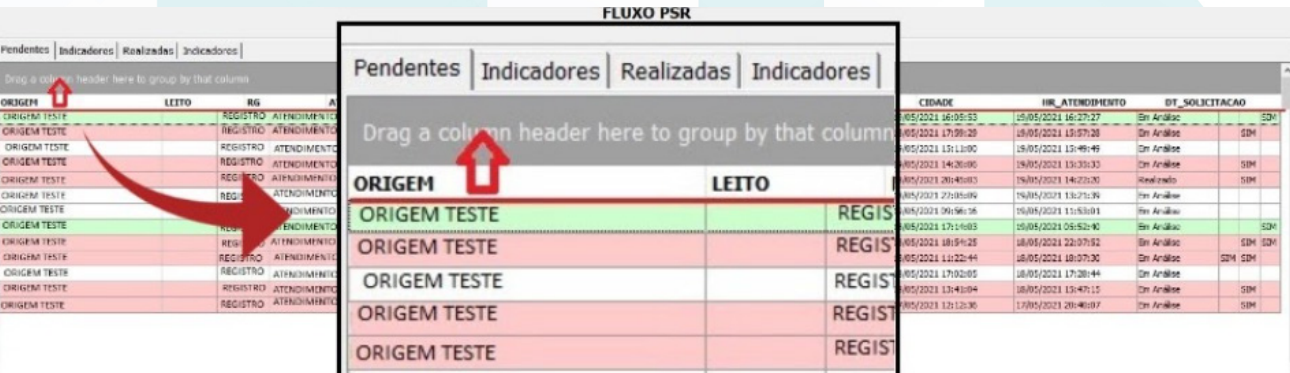

Aprovação da Gerente de Relacionamento e Internações do HCFMB: Janaina Cristina Celestino Santos

Exportar

n

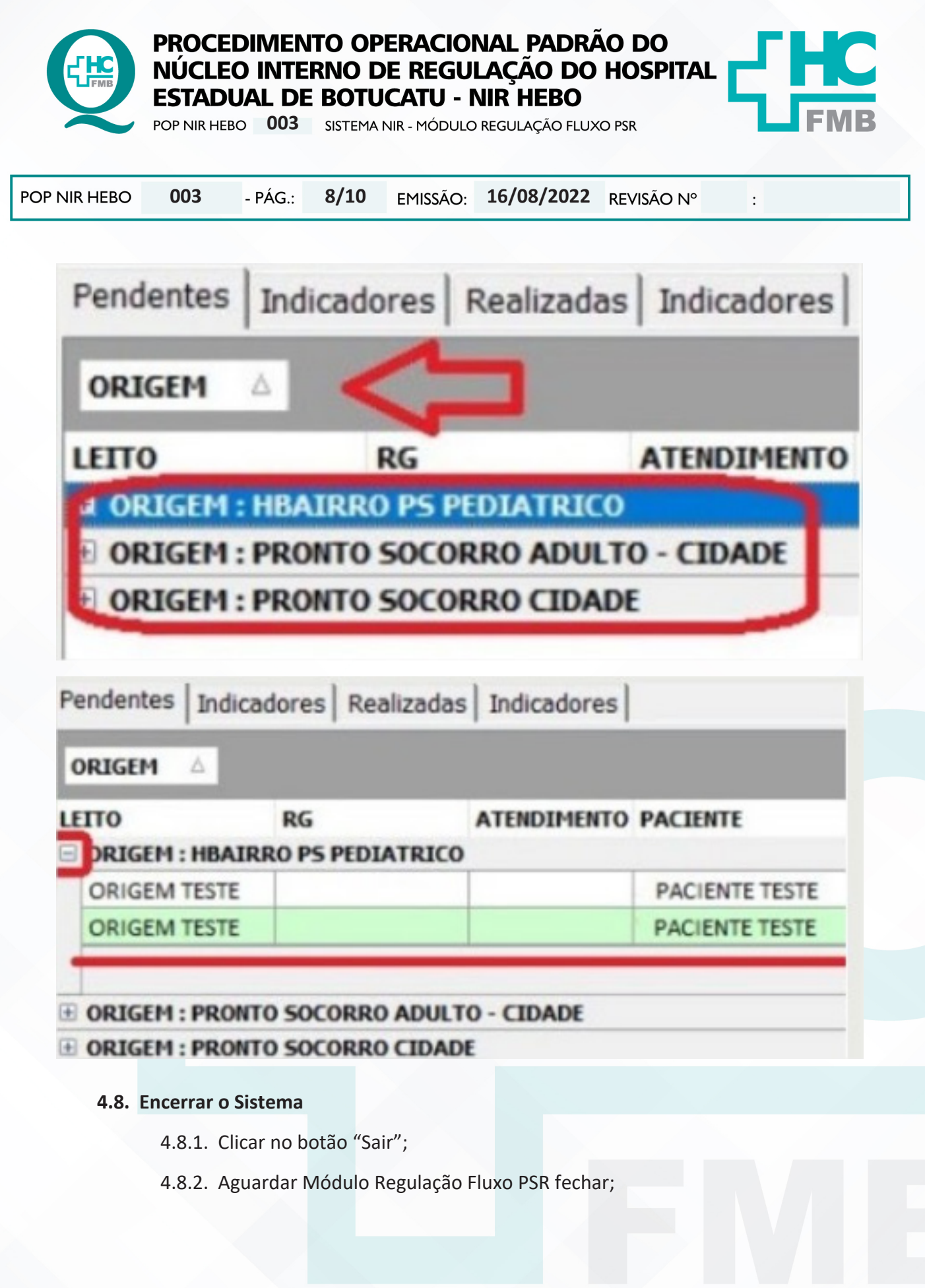

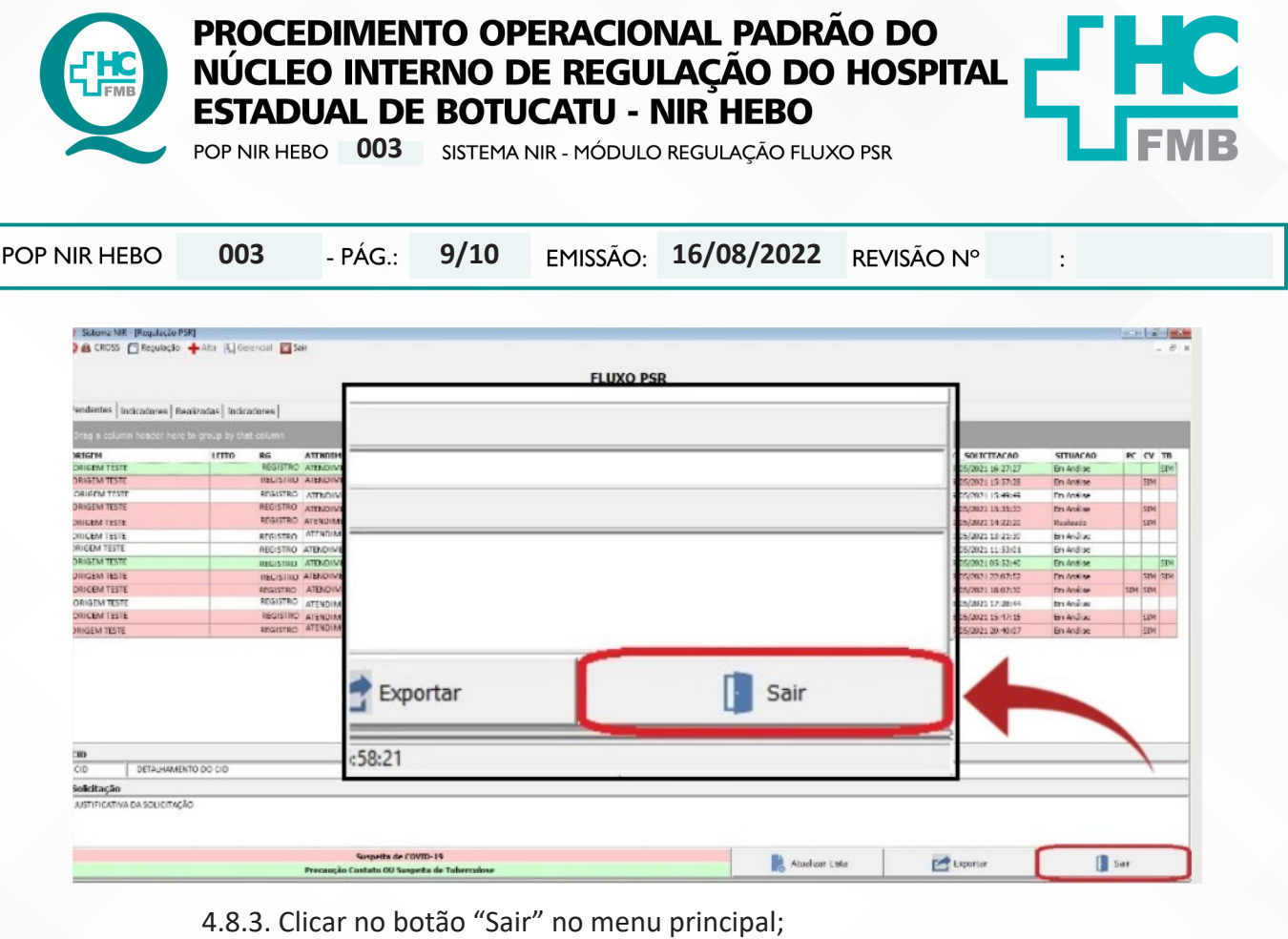

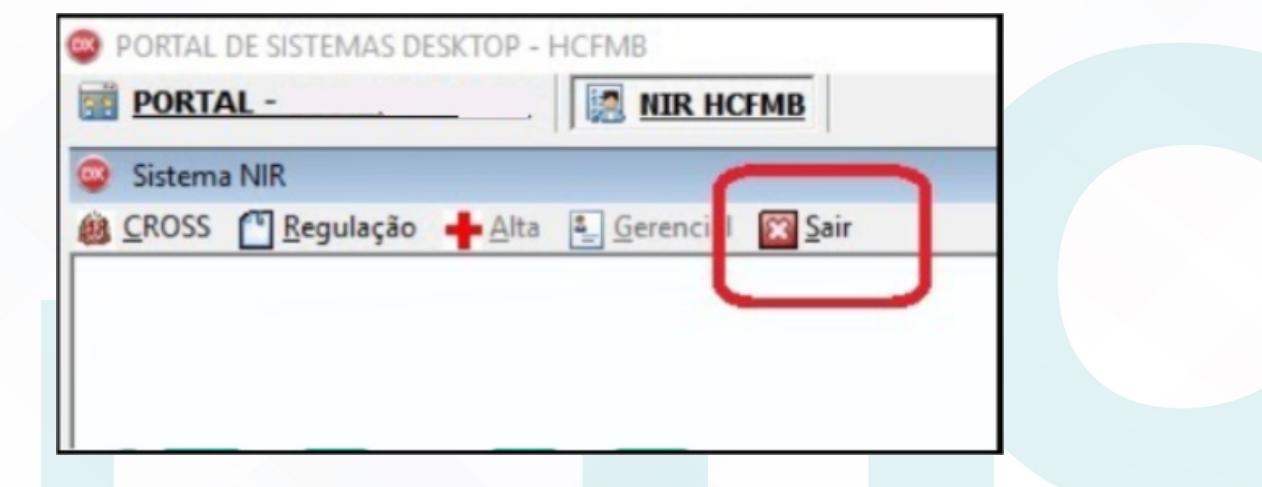

#### **5. RESPONSÁVEL PELA AUTORIA DO DOCUMENTO**

- Priscila Lisbôa Baptista;
- Ana Silvia Sartori Barravieira Seabra Ferreira.

#### **6. REFERÊNCIAS BIBLIOGRÁFICAS**

- Não se aplica

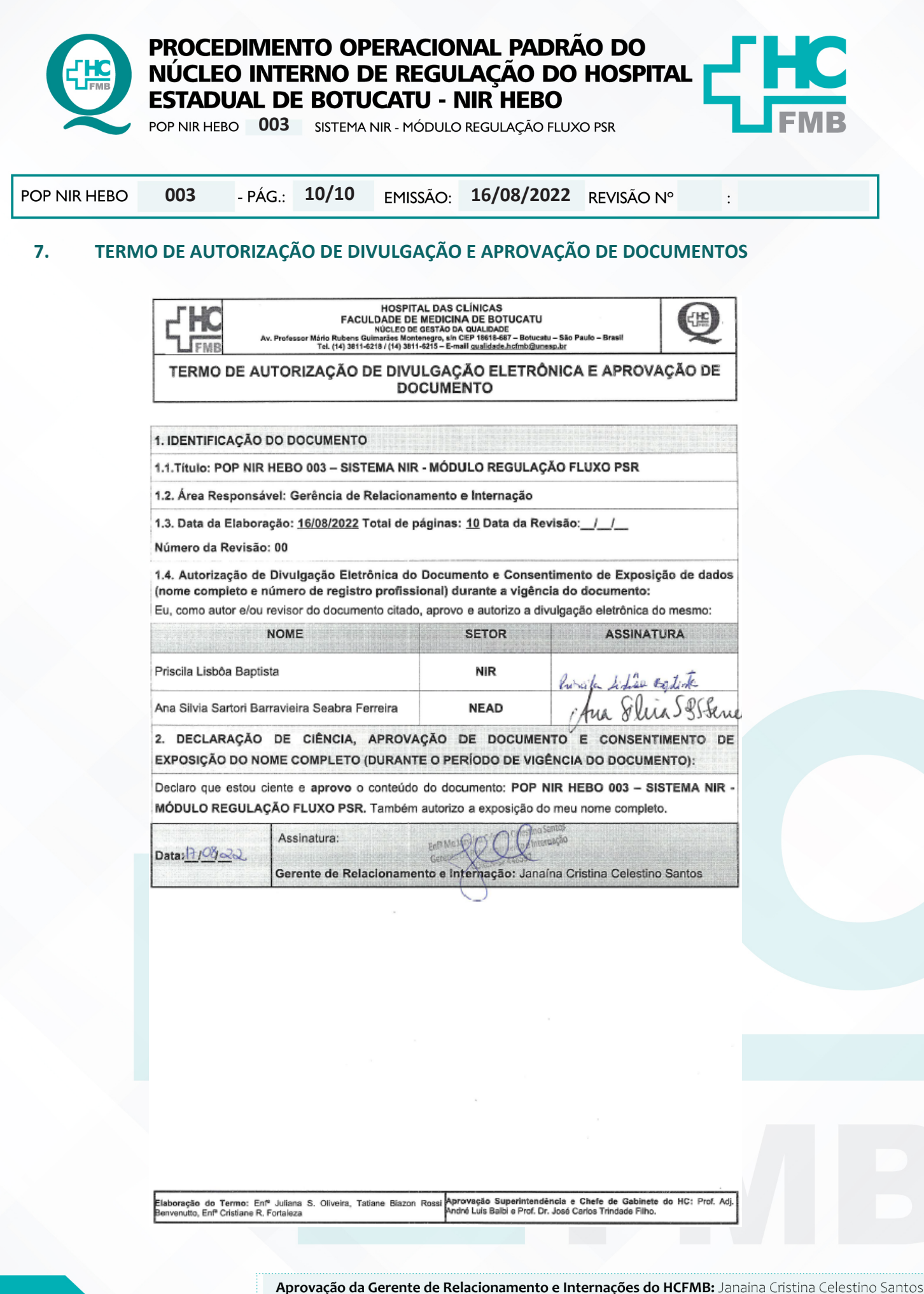

NÚCLEO INTERNO DE REGULAÇÃO DO HOSPITAL ESTADUAL DE BOTUCATU - NIR HEBO